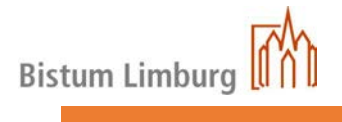

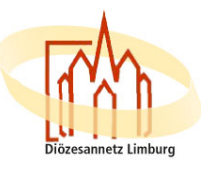

## Bistum Limburg Zugang zum Diözesanen

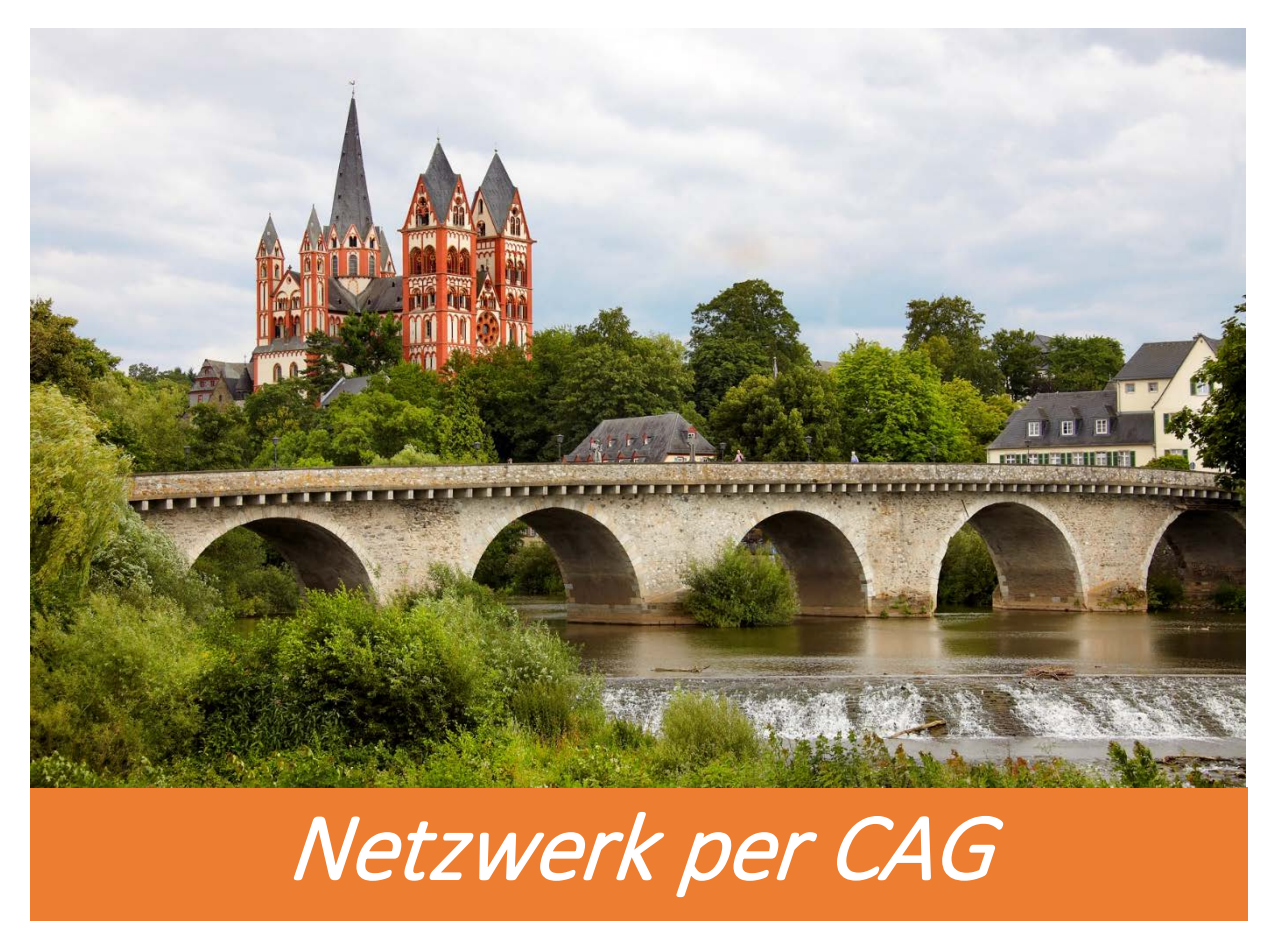

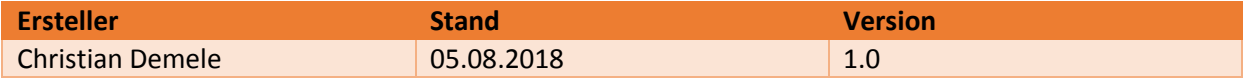

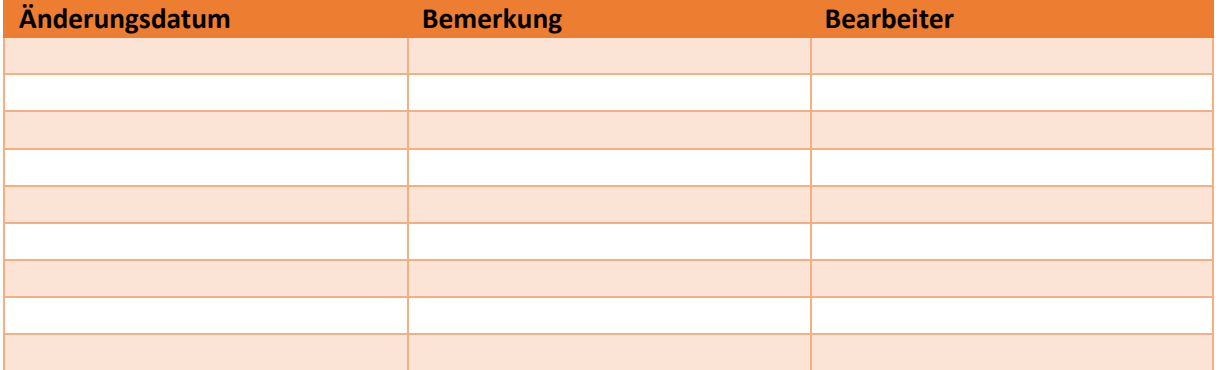

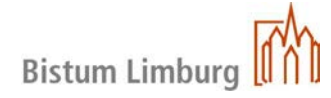

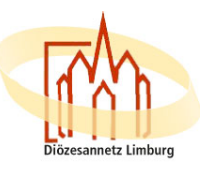

## Anleitung zum Zugang des Diözesannetzes für die Verwendung von "Kasse im Pfarrbüro"

Das Diözesannetzwerk bietet die Möglichkeit, mit allen Arten von Internetverbindungen einen Zugriff auf das Diözesannetzwerk zu haben.

Folgende Voraussetzungen bestehen dabei:

- 1. PC oder Laptop mit einer ausreichenden Internet Verbindung
- 2. Virenscanner auf aktuellen Stand
- 3. Anmeldname bereits erhalten

## **Die Anmeldung wird zurzeit mit dem Internet Explorer oder Mozilla Firefox empfoheln.**

Der Zugriff auf Lokale Drucker ist möglich.

Die Anmeldung über das Citrix-Access-Gateway (CAG) erfolgt über die Adresse

**https://portal.bistumlimburg.de**

A https://portal.bistumlimburg.de

CAG-Webseite aufrufen

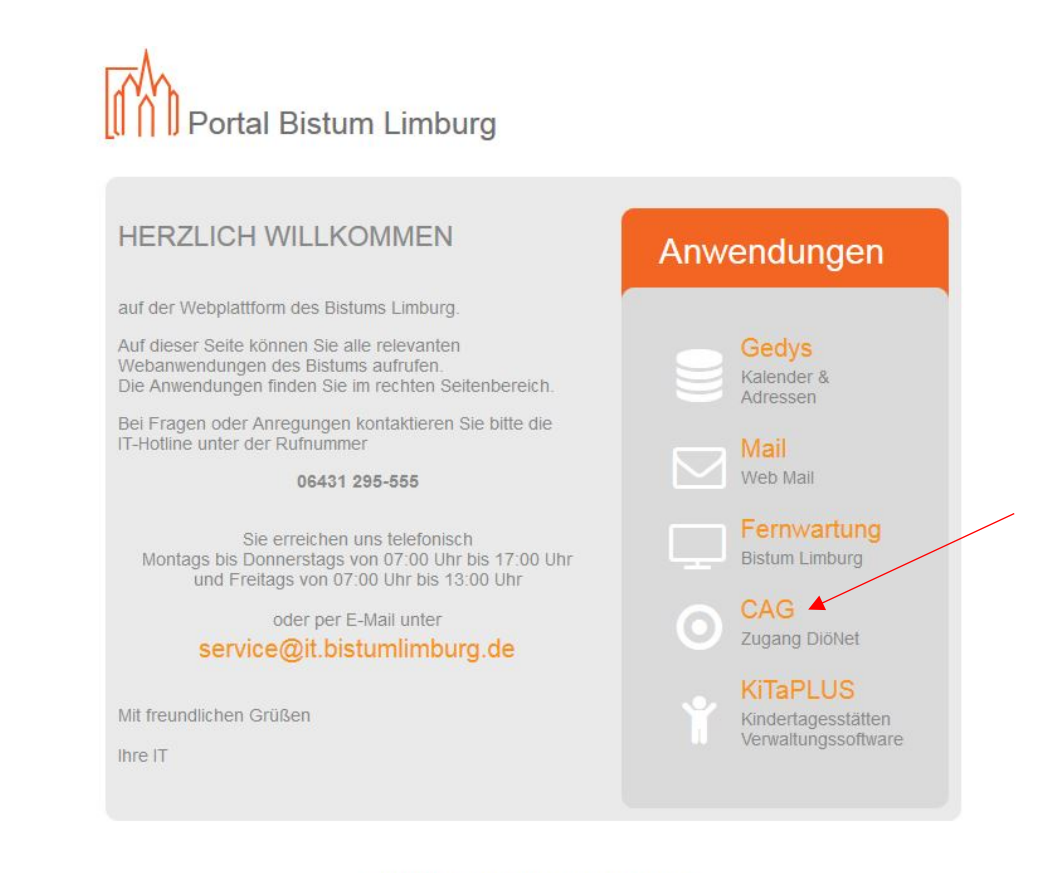

© COPYRIGHT 2012-2017 BISTUM LIMBURG

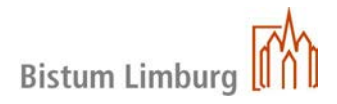

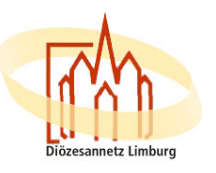

- In der Anmeldemaske tragen Sie Ihren Benutzernamen (benutzername@blm.local) und Ihr Passwort ein. Der Benutzername besteht in der Regel aus dem Nachnamen und dem ersten Buchstaben des Vornamens, z.b. für Hans Mustermann: mustermannH@blm.local. Nach korrekter Eingabe des Passworts, klicken Sie auf Anmelden.

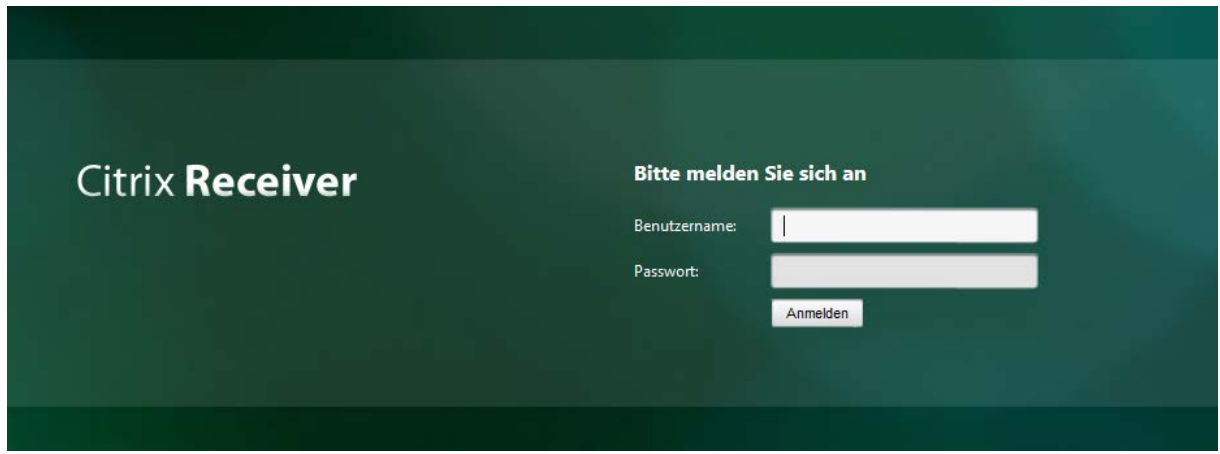

- Wurden die Anmeldedaten korrekt eingegeben, wird auf die "OneTimePassword-Seite" weitergeleitet, auf welcher der 6-stellige Zugangscode, künftig PASSCODE genannt, eingegeben wird. Der PASSCODE wird Ihnen per SMS oder E-Mail zugestellt und hat eine Gültigkeit von 5 Minuten.

## **Installation der Zugangssoftware:**

Während der **erstmaligen** Anmeldung am Citrix-Access-Gateway muss eine Zugangssoftware installiert werden. Nach der korrekten Eingabe von OneTimePassword, wird der Download der Zugangssoftware angeboten. Diese muss zwingend installiert werden, um später eine über Citrix veröffentlichte Anwendung, bzw. einen Desktop starten zu können.

Häkchen bei "Ich stimme der Citrix Lizenzvereinbarung zu" setzen und auf "Installieren" klicken

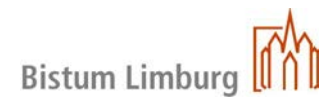

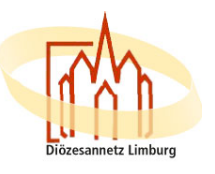

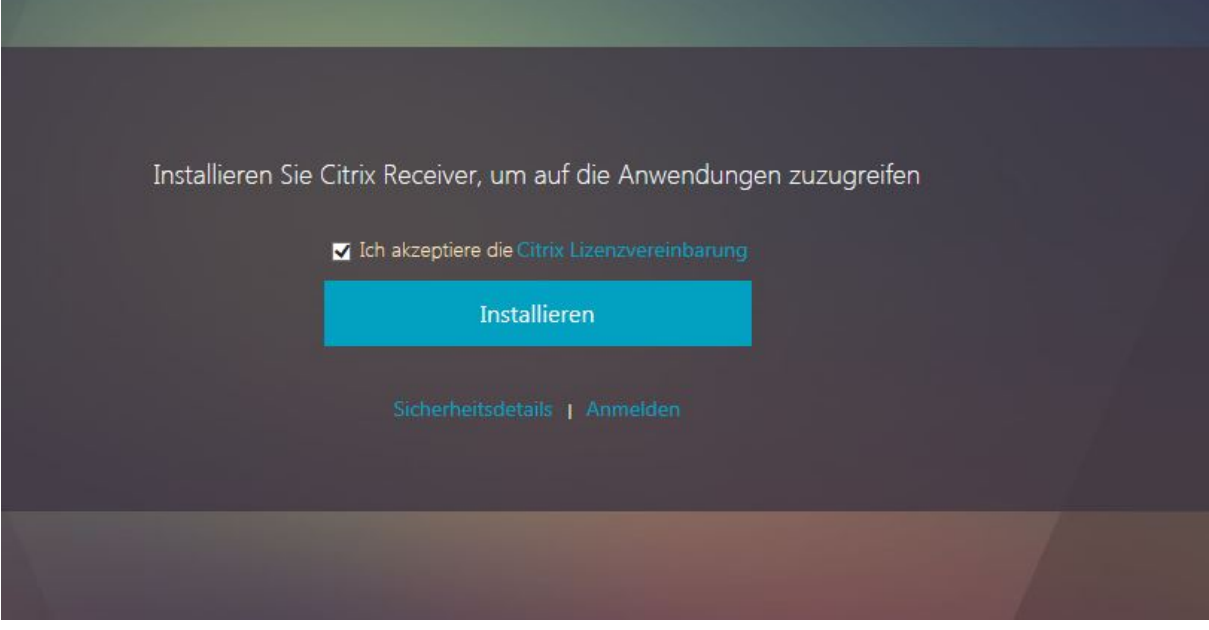

Auf "Starten" um die Installation sofort zu starten

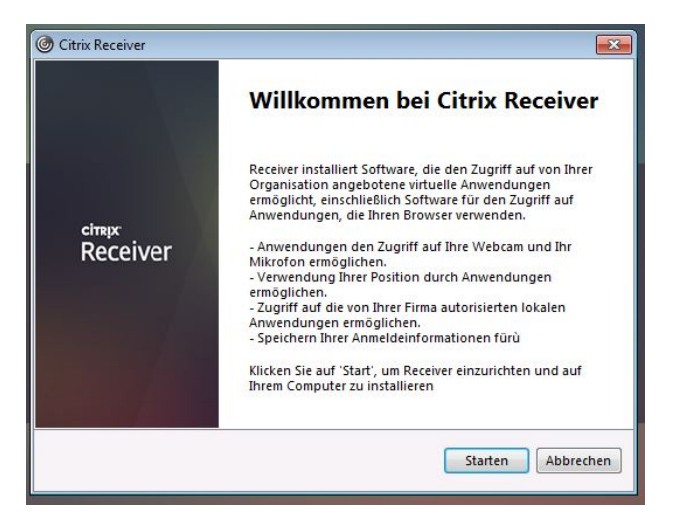

Setzen Sie den Haken bei "Akzeptieren der Lizenzvereinbarung" Klicken Sie auf "Weiter"

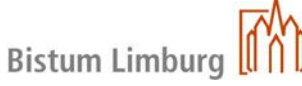

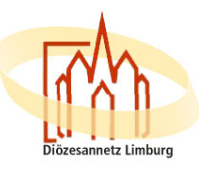

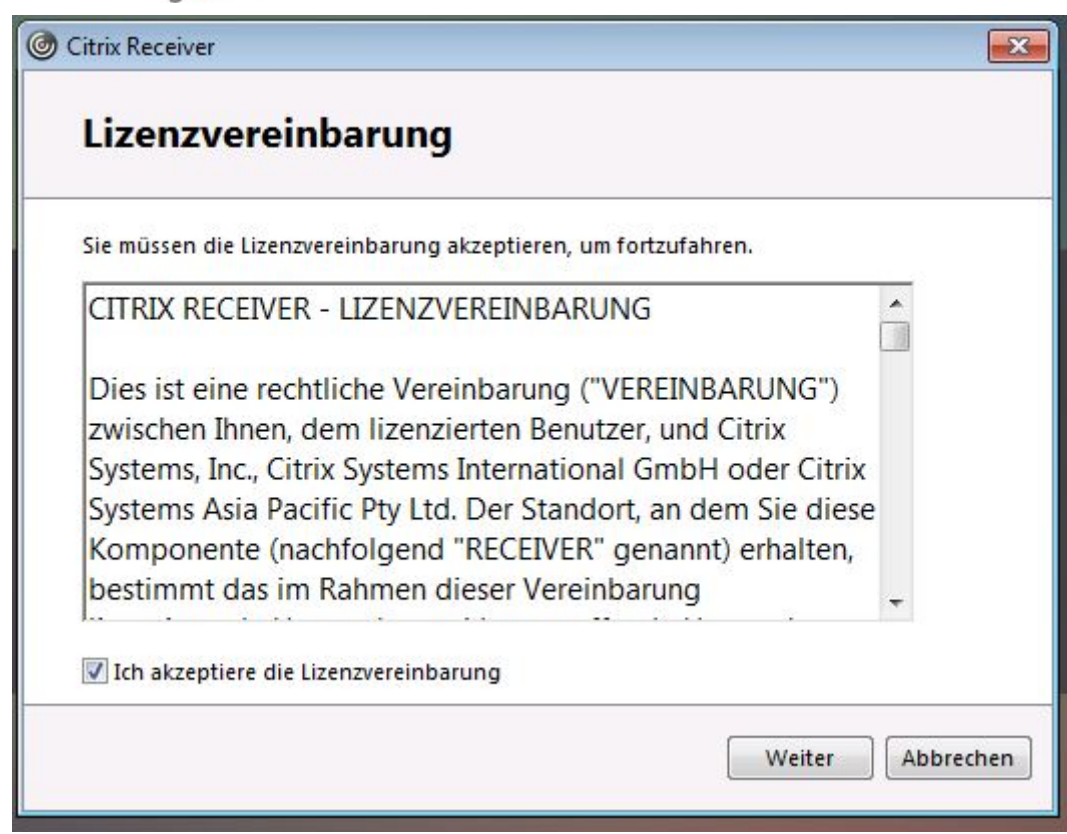

Hier können Sie ohne Auswahl weiter gehen:

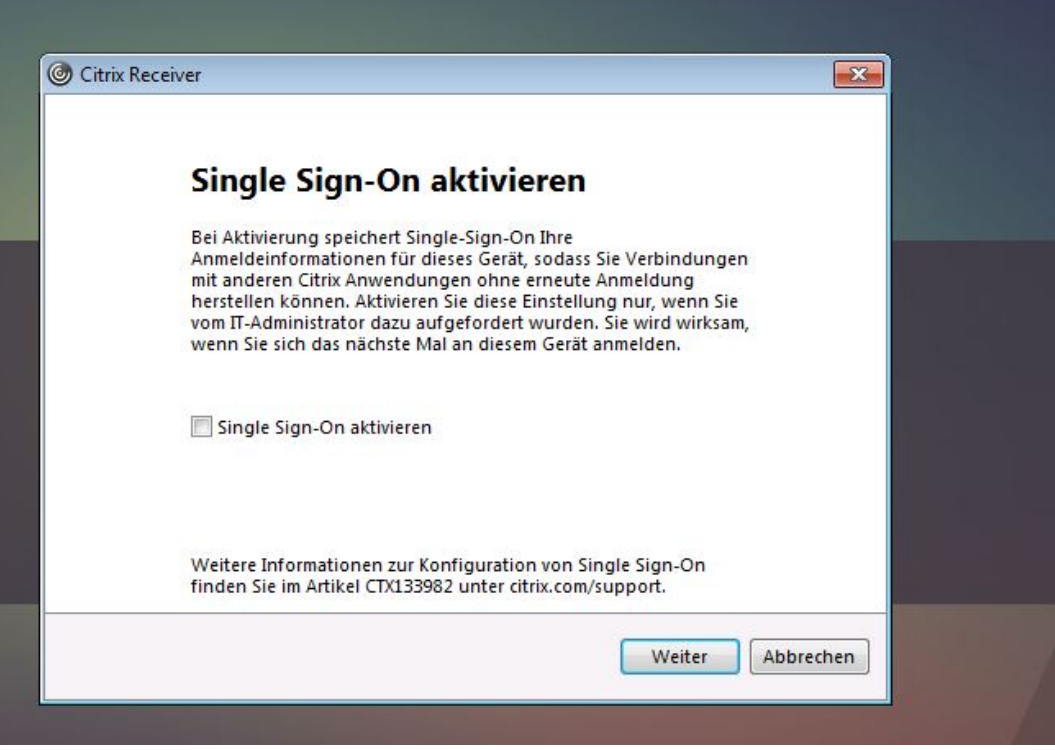

Hier wählen Sie bitte "Nein, danke" aus.

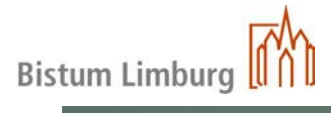

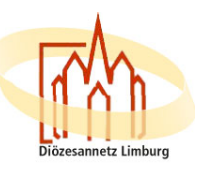

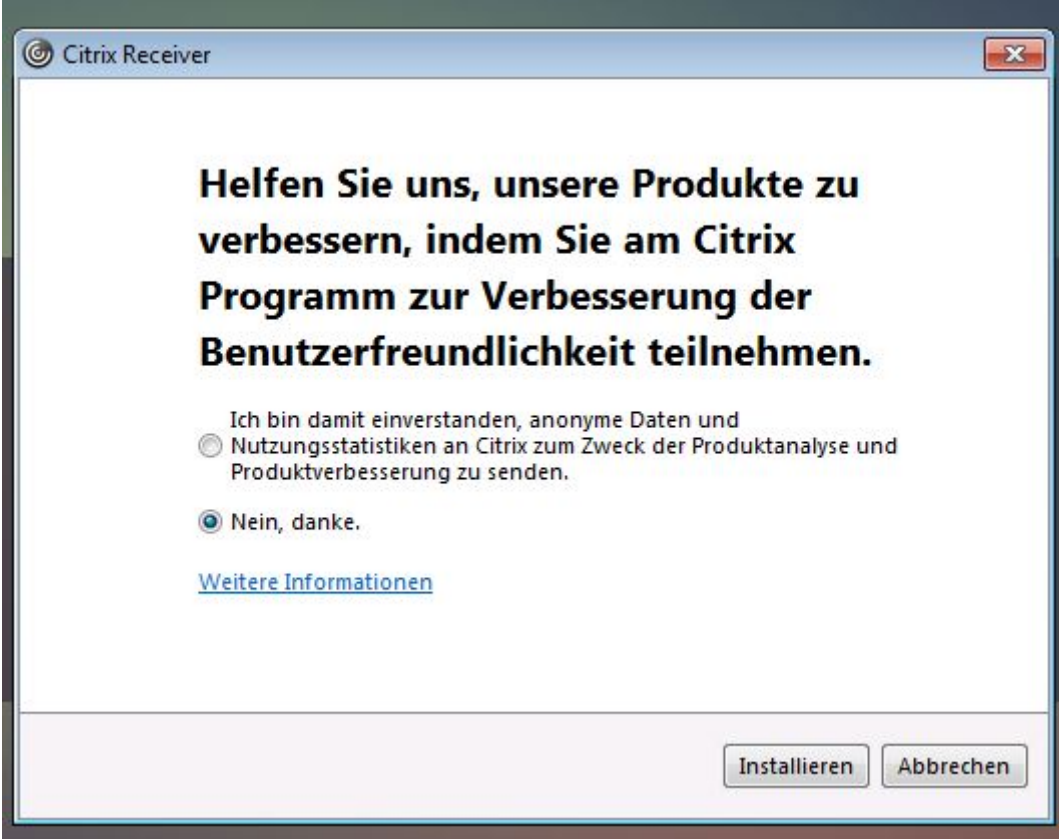

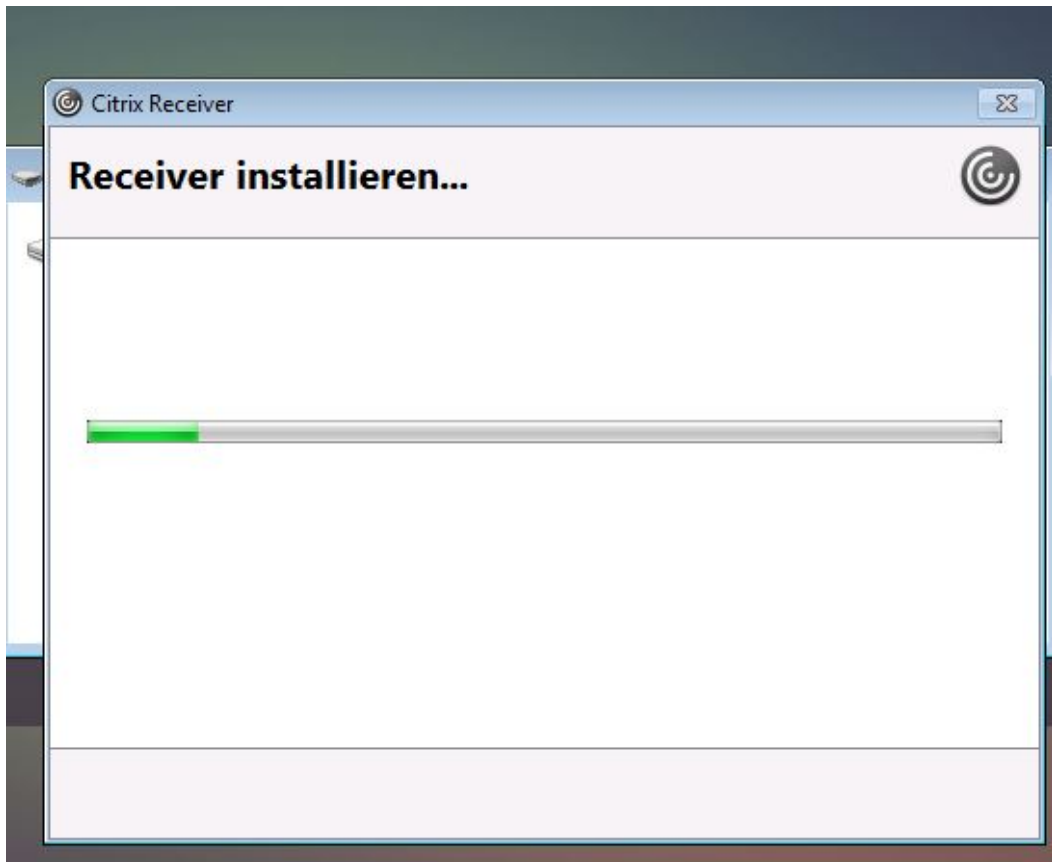

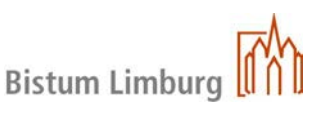

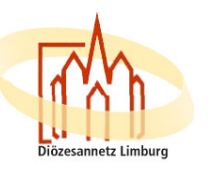

Falls Sie den Internet Explorer verwenden, werden Sie in der Regel am oberen/unterem Browserrand auf die Installation eines Add-Ons hingewiesen

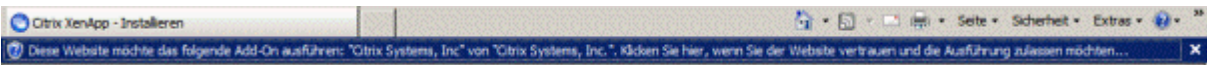

Klicken Sie mit der linken Maustaste auf den Hinweis und wählen Sie "Add-On ausführen"

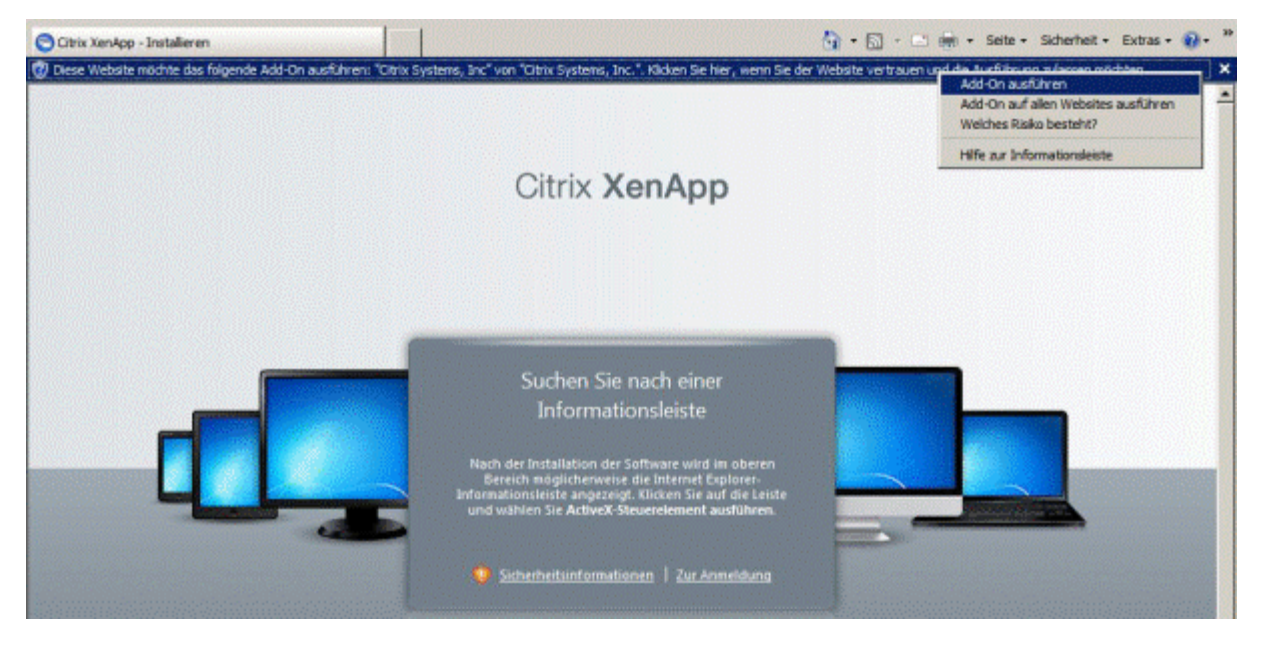

Klicken Sie auf "Ausführen", wenn Sie gefragt werden, ob Sie das ActiveX- Steuerelement ausführen möchten

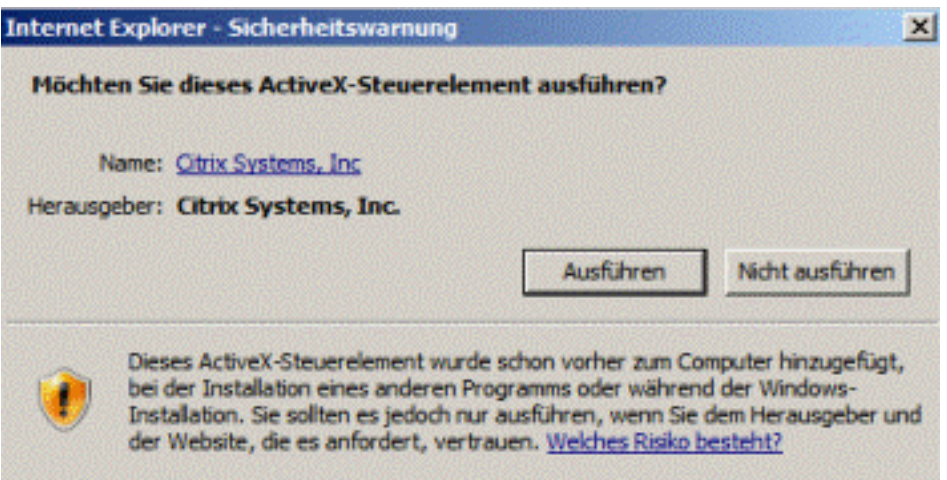

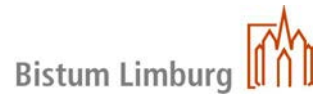

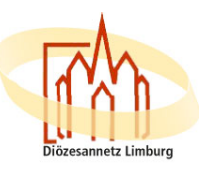

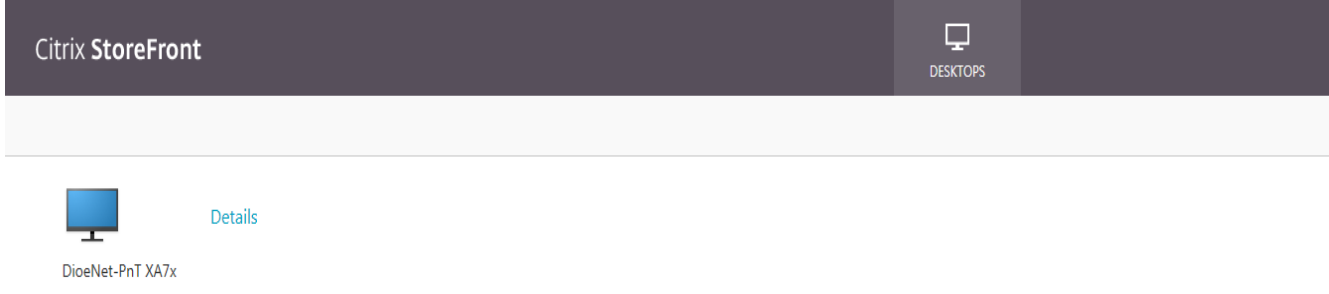

Sie haben nun den Desktop des Diözesanen Netzes offen, wo sie unter anderem folgende Icons finden:

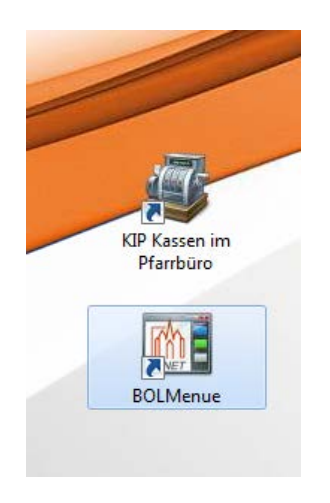

Durch Auswählen des entsprechenden Icons startet die Anwendung. Bitte beachten Sie, dass beim ersten Start die Anmeldung etwas länger dauern kann.

Sollten Sie Fragen haben, steht Ihnen die IT – Abteilung in Limburg gern unter folgender Rufnummer:

(**06431) 295 555 oder Per Mail:** Service@it.bistumlimburg.de

zur Verfügung.